# **Age of Empires 2 Wie kann ich Age of Empires 2 unter Windows 10 und 11 spielen**

### **Wie kann ich Age of Empires 2 unter Windows 10 und 11 spielen**

Sie möchten Age of Empires 2 unter Windows 10 und 11 spielen, aber es kommt zu Fehlermeldungen

Hier die Anleitung:

Age of Empires 2 CD einlegen und den Windows Explorer öffnen (WinTaste+E) dann auf das CD Laufwerk gehen dann Rechtsklick!

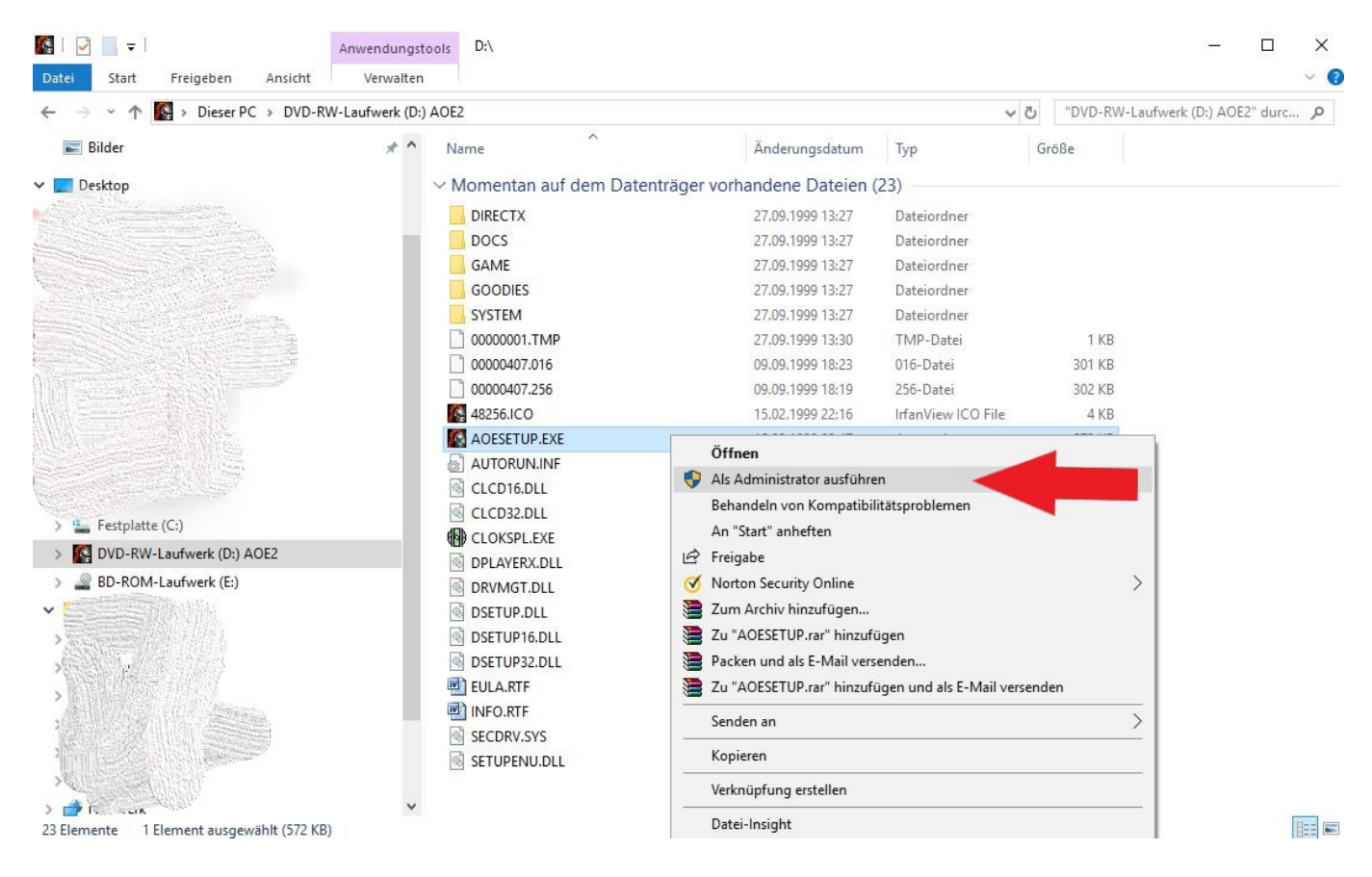

Spiel Vollständig installieren !!!

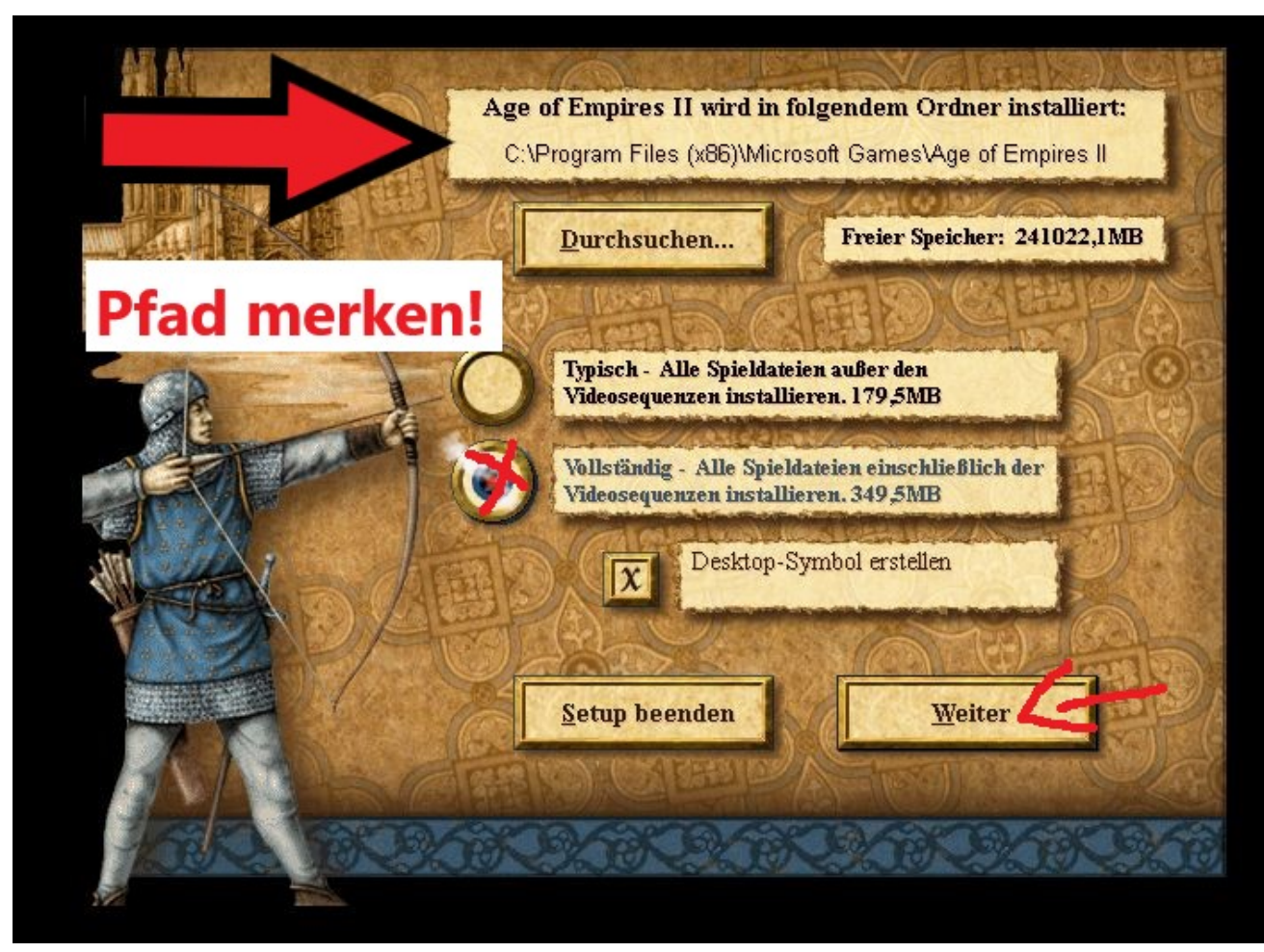

Ordner anlegen mit JA Bestätigen

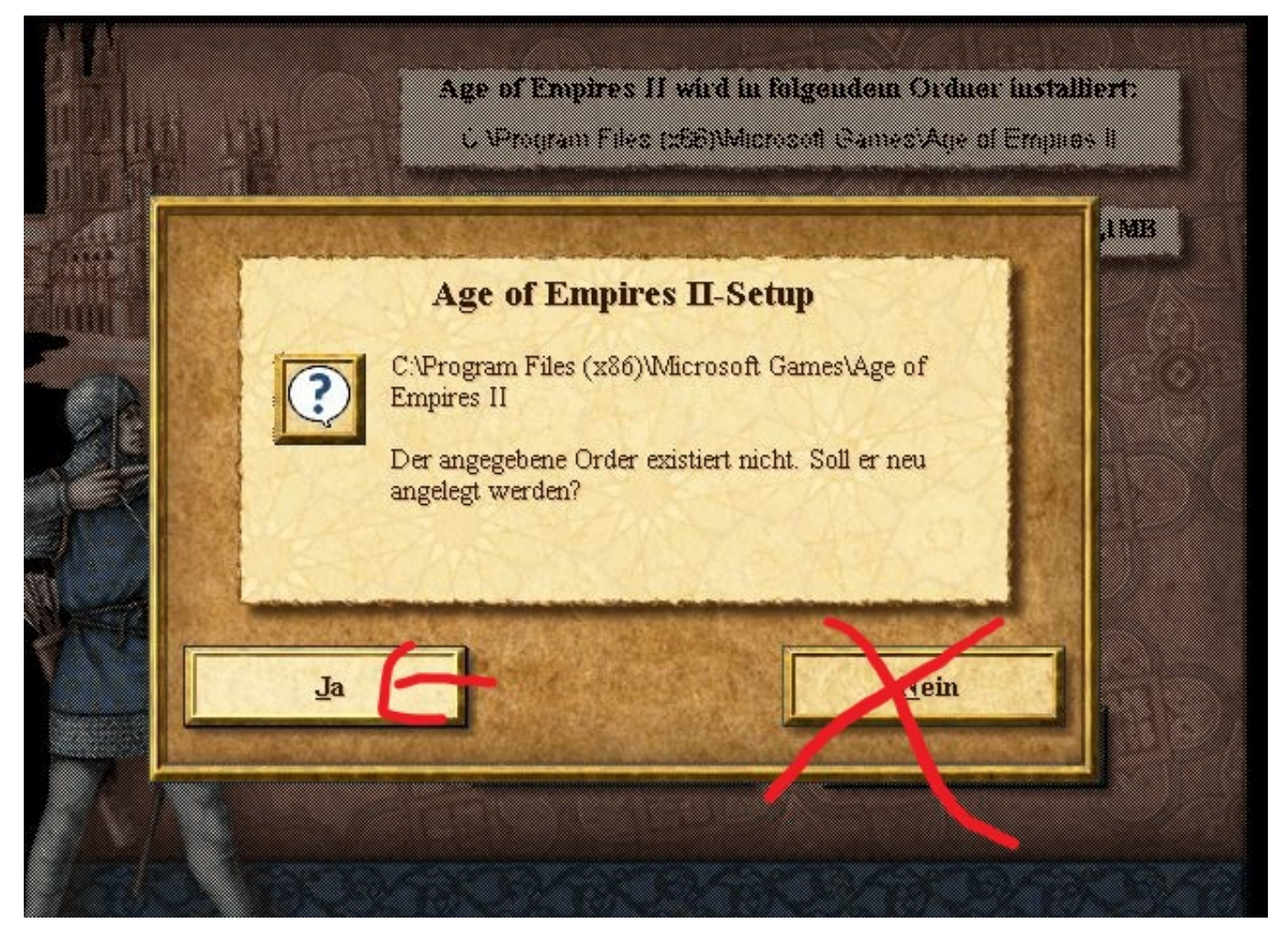

Nach erfolgreicher Installation auf SETUP Menü klicken !

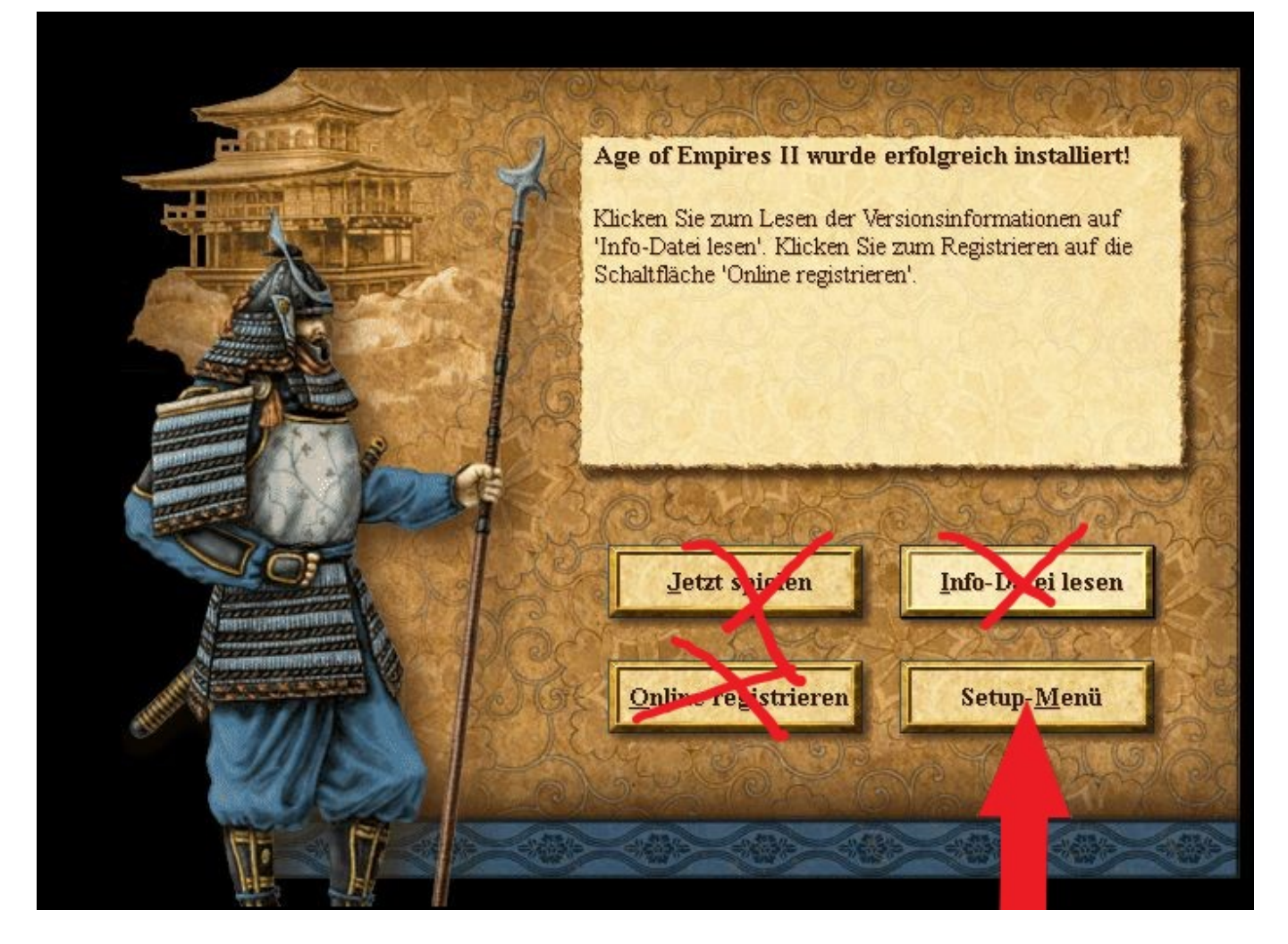

Dann auf Beenden gehen und noch nicht starten !!

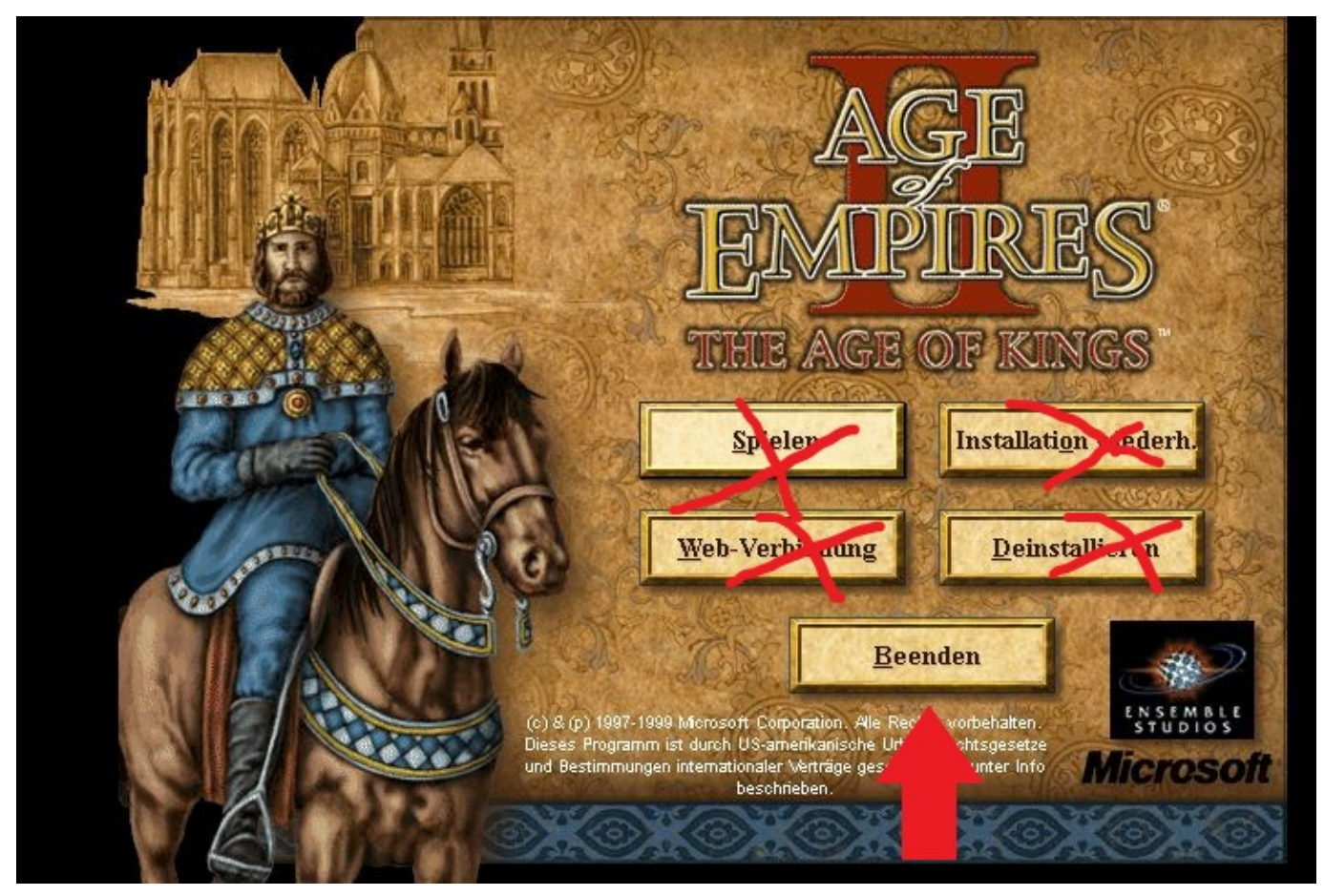

Als nächstes Direct X 9 installieren ! Download [hier](images/File/AOE2/directx_Jun2010_redist.exe) !

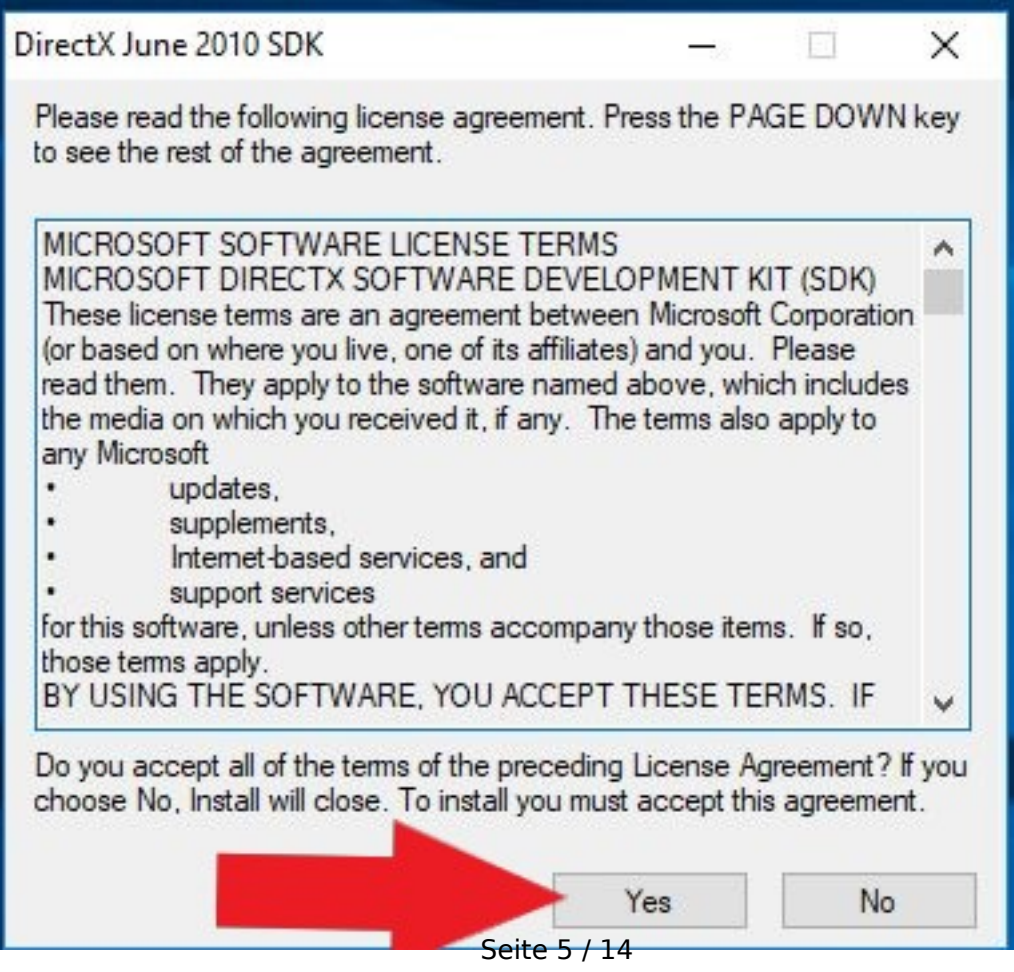

**(c) 2024 Thomas Sprengler <webmaster@tsprengler.de> | 2024-05-12 00:05** [URL: https://www.pcservice-sprengler.de/faq2022/index.php?action=faq&cat=1&id=1&artlang=de](https://www.pcservice-sprengler.de/faq2022/index.php?action=faq&cat=1&id=1&artlang=de)

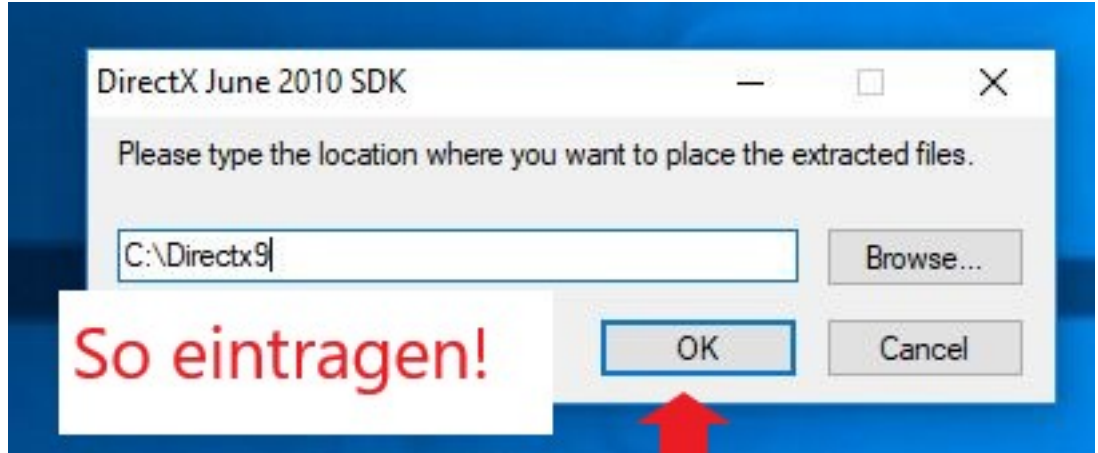

Der Ordner exestiert nicht, soll er erstellt werden mit JA bestätigen

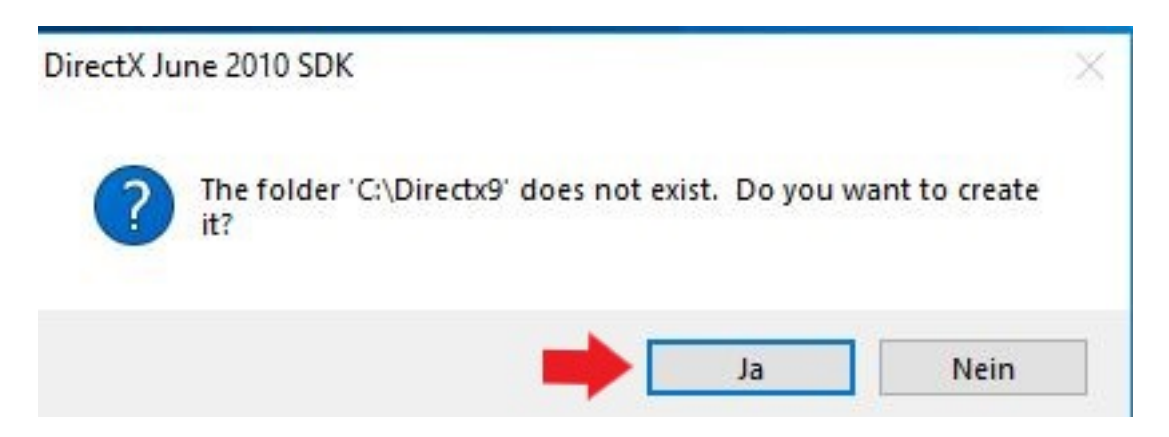

Dann Windows Explorer öffnen und unter C:\directx 9 den Ordner öffnen!

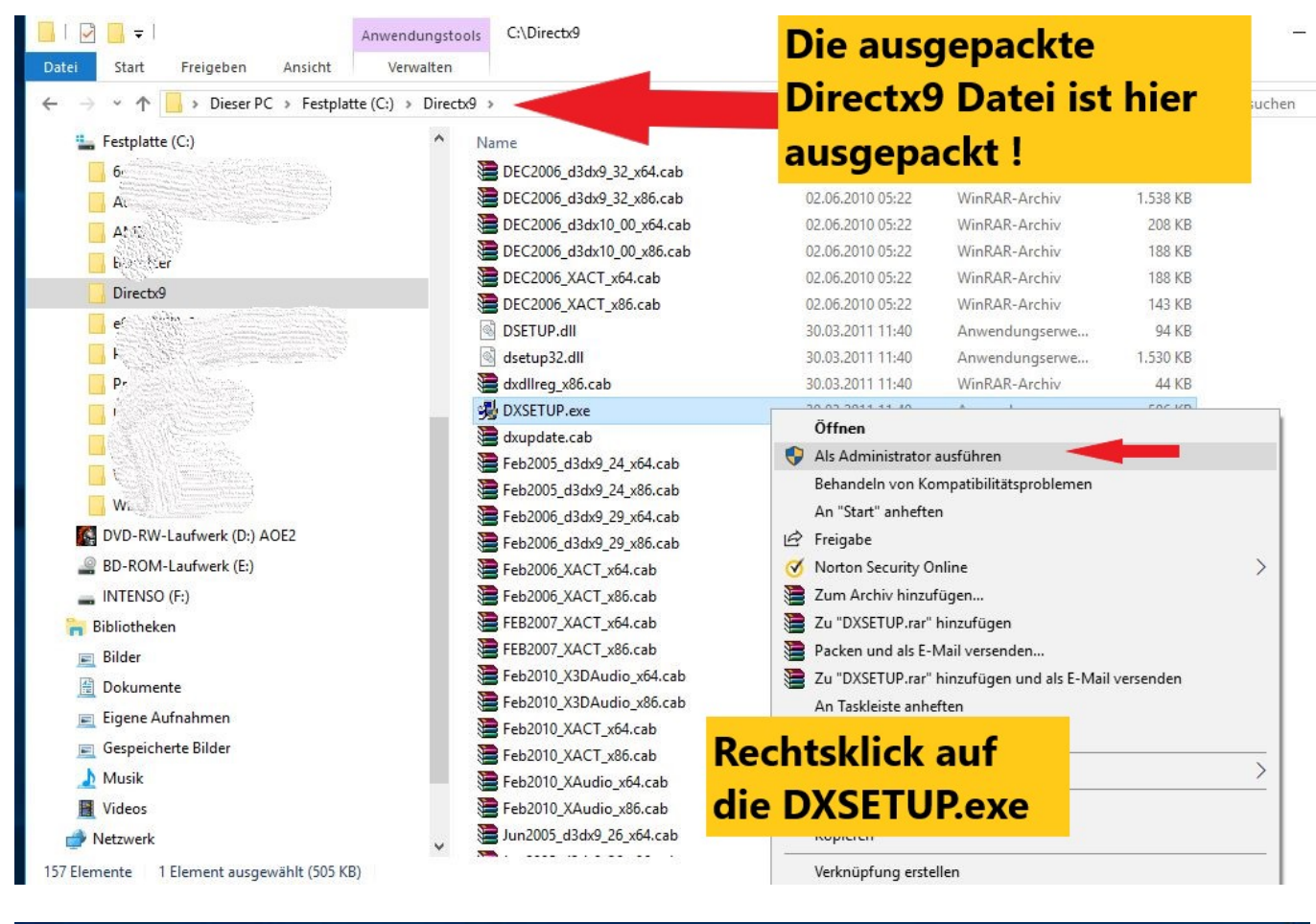

#### Microsoft(R) DirectX(R) wird installiert

#### **Status**

Bitte warten Sie, während Setup die folgenden Vorgänge abschließt.

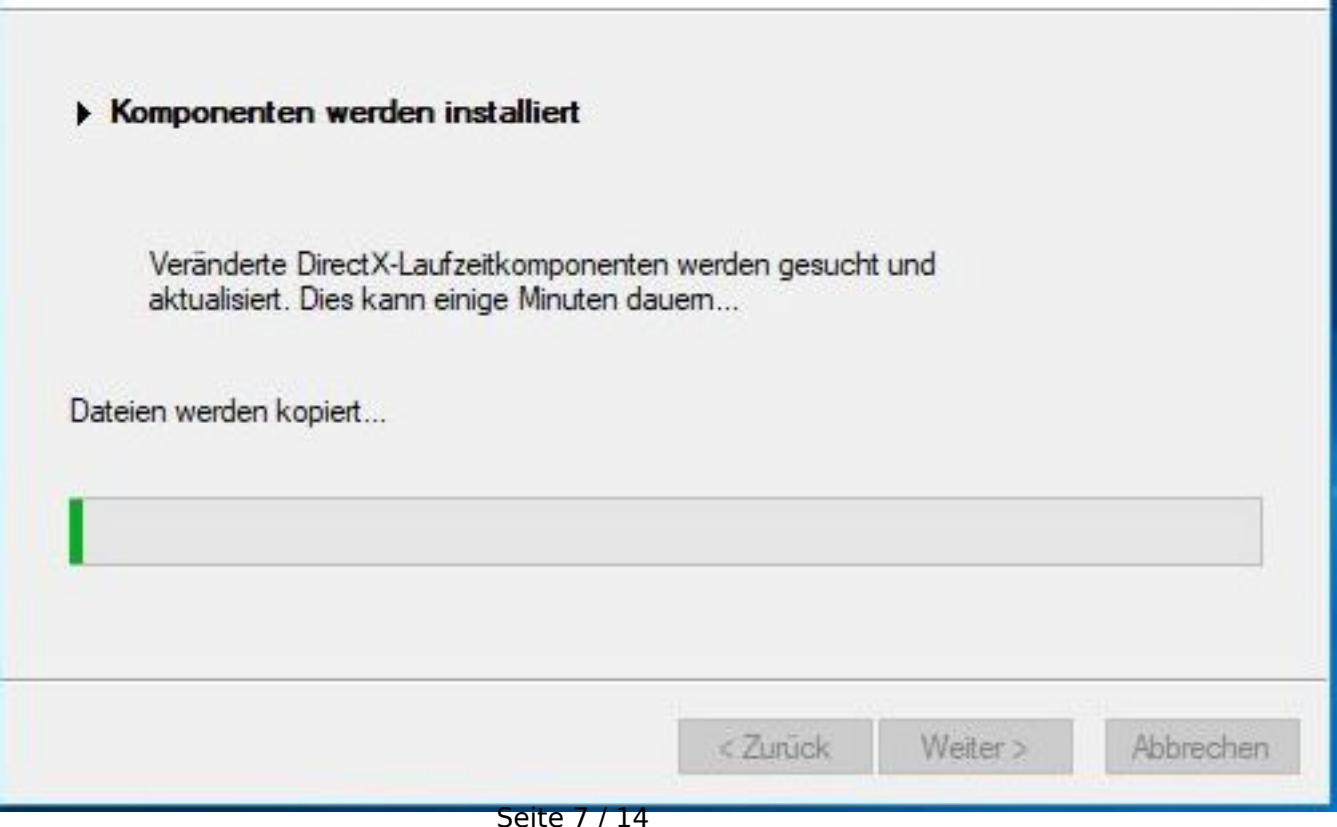

**(c) 2024 Thomas Sprengler <webmaster@tsprengler.de> | 2024-05-12 00:05** [URL: https://www.pcservice-sprengler.de/faq2022/index.php?action=faq&cat=1&id=1&artlang=de](https://www.pcservice-sprengler.de/faq2022/index.php?action=faq&cat=1&id=1&artlang=de)

Direct X 9 wird jetzt installiert.

### Download Update Age2upA.exe (Vers.2.0A[\) hier](images/File/AOE2/Age2upA.exe)

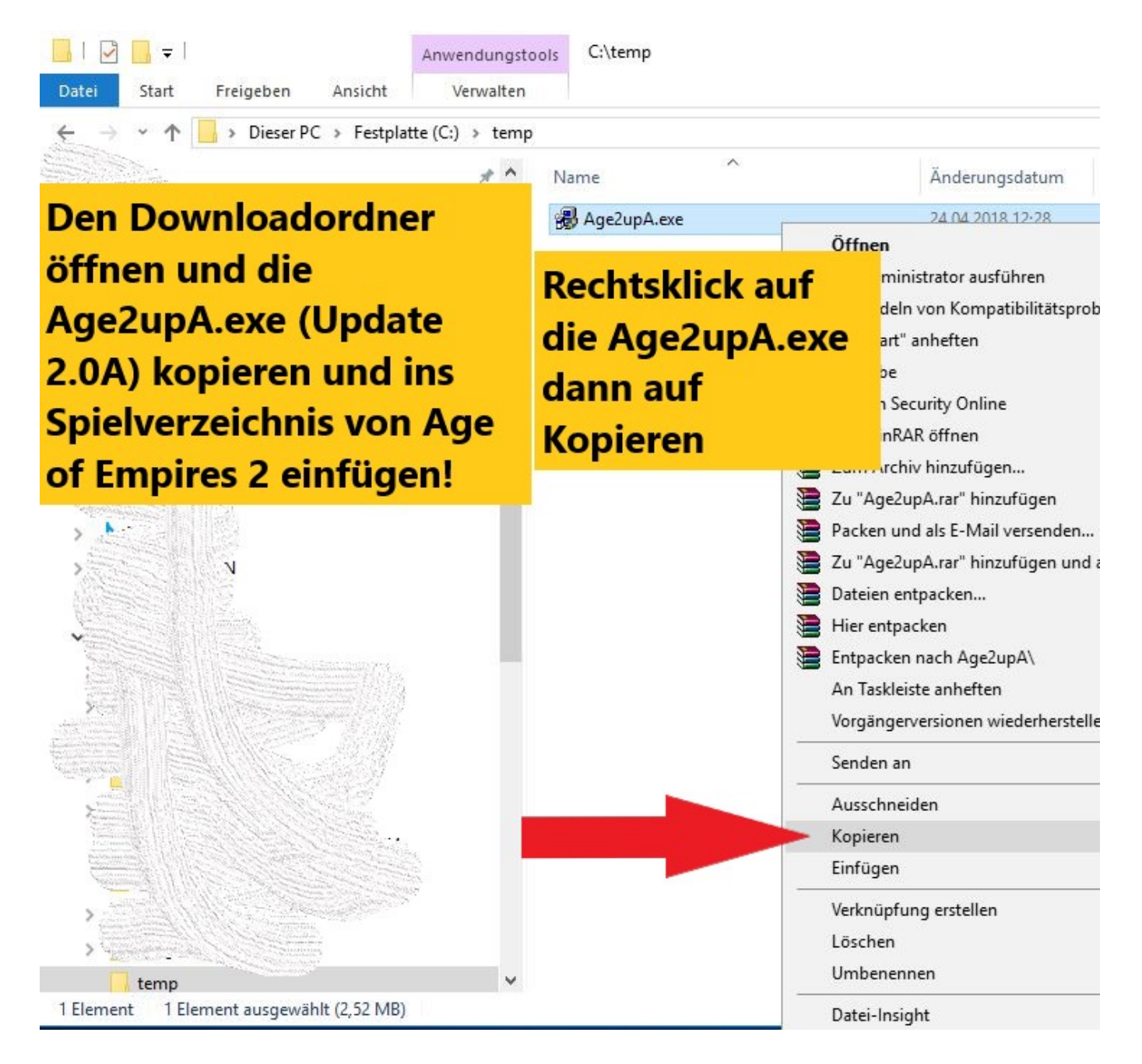

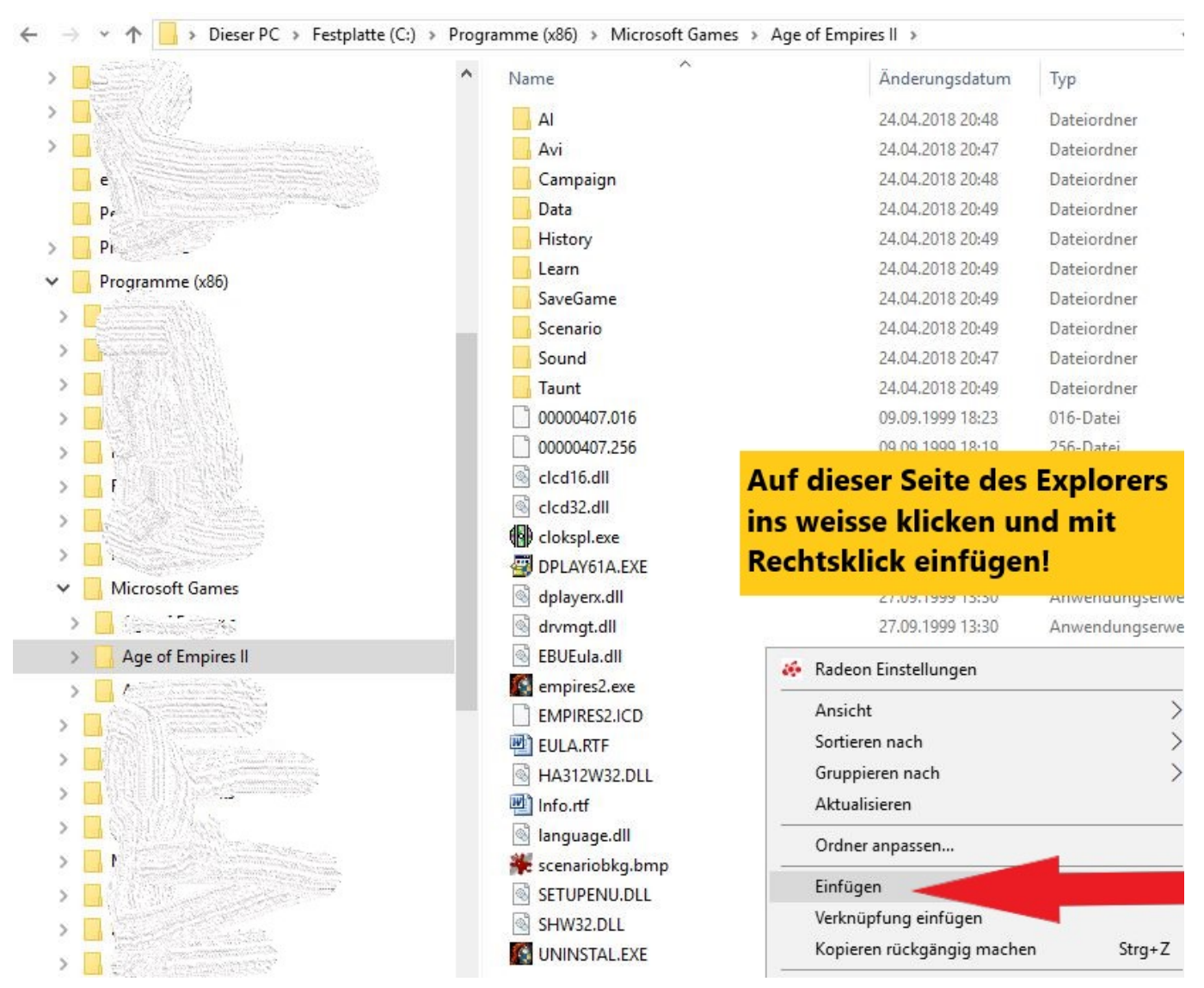

Wichtig die Datei Age2upA.exe als Administrator ausführen und dann das nächste Fenster mit JA bestätigen !!

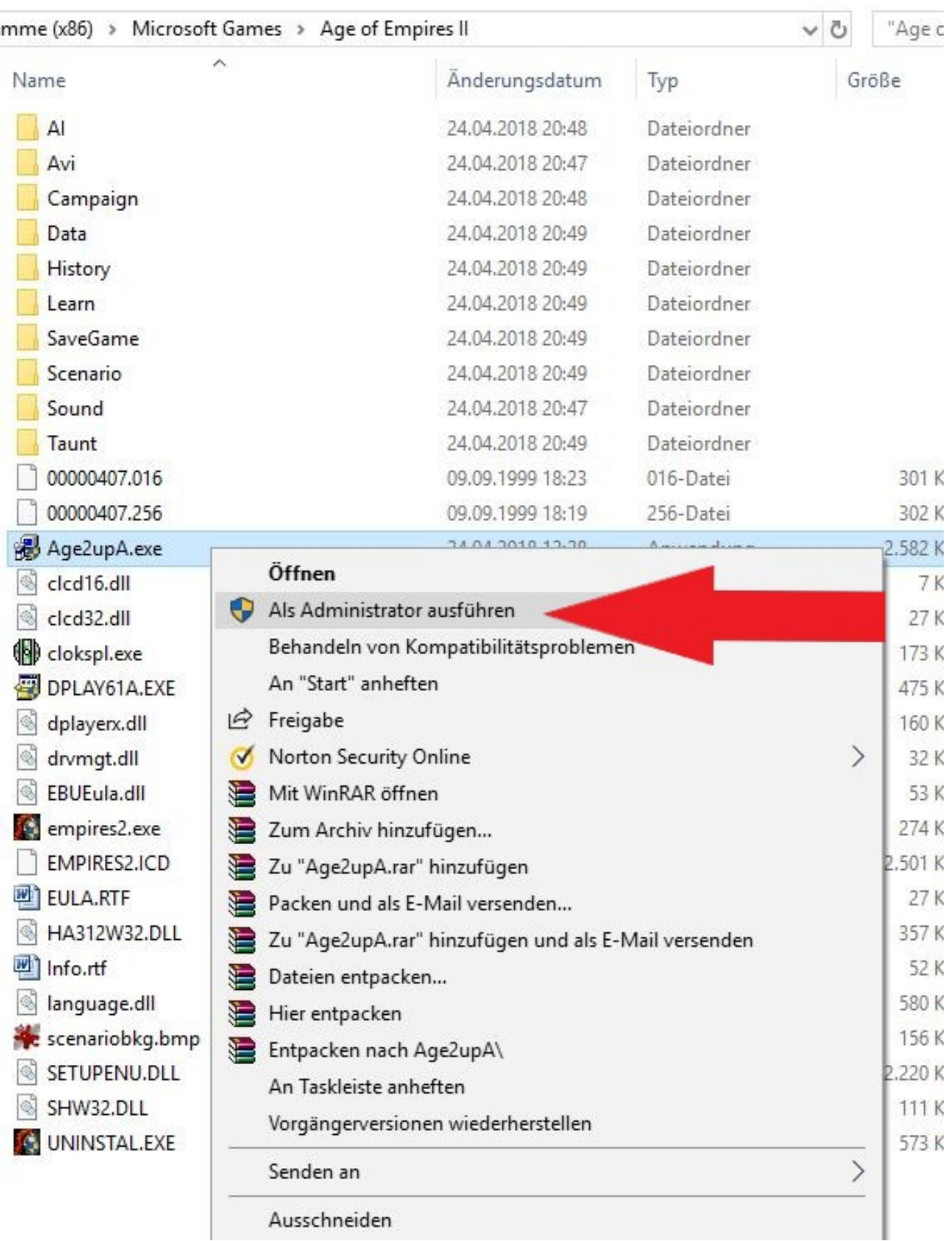

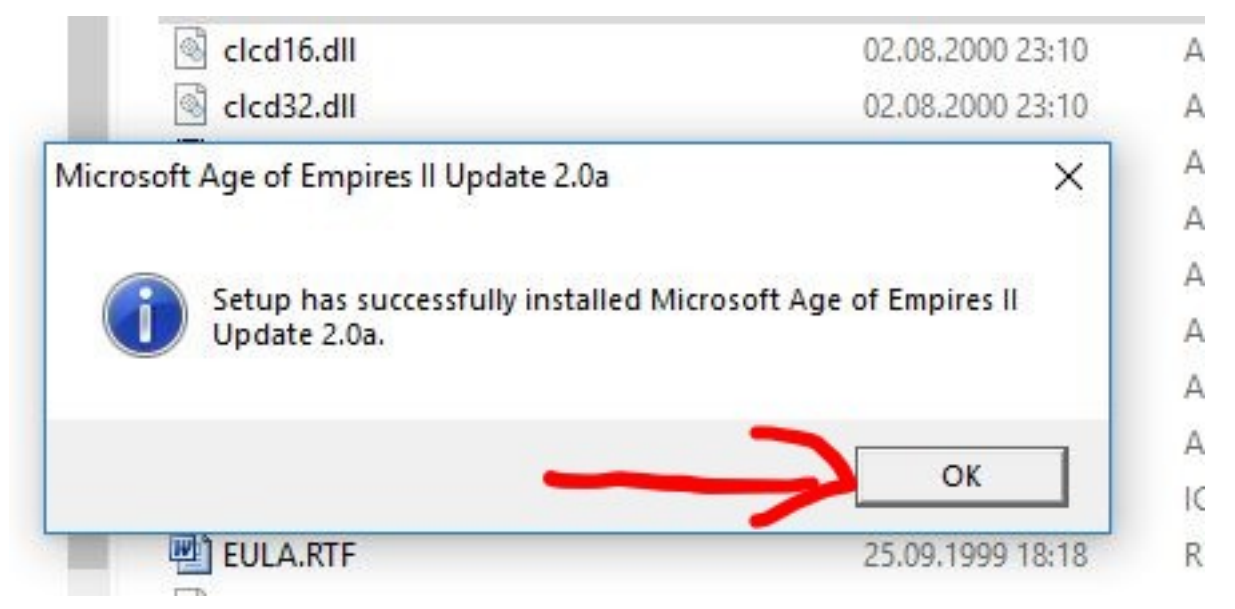

Wichtig die NO CD Empires.exe für die Vers. 2.0A Download [hier](images/File/AOE2/EMPIRES2.exe)

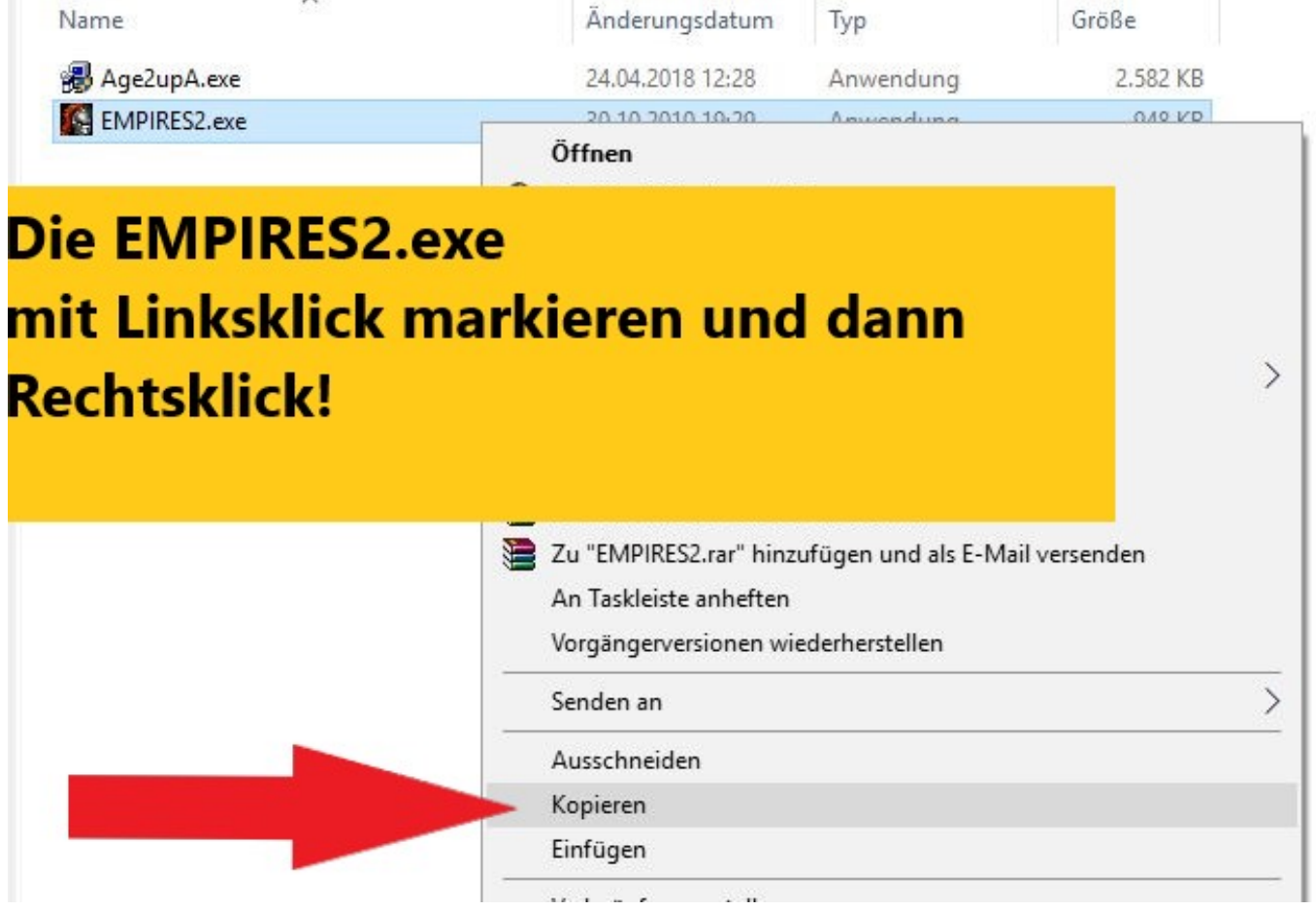

Windows Explorer öffnen dann zum Ordner C:\Programme(86)\Microsoft Games\Age of Empires II wechseln und die Empires2.exe dort rein kopieren.

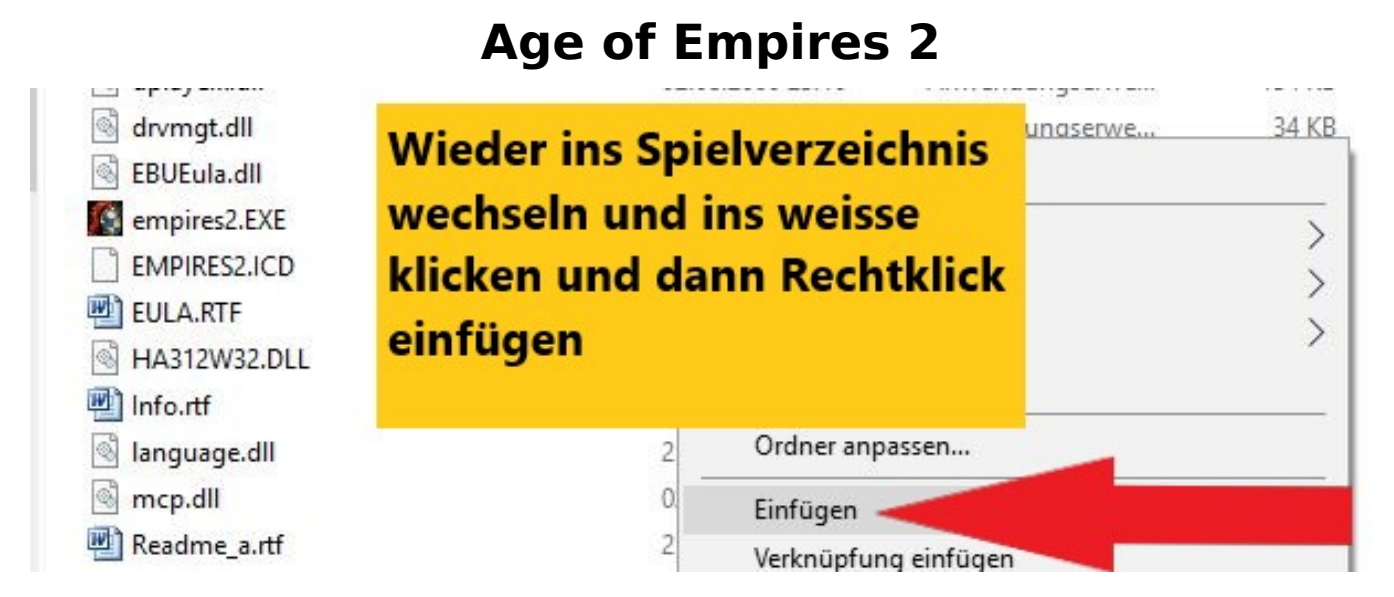

Auf Datei im Ziel ersetzen klicken !!

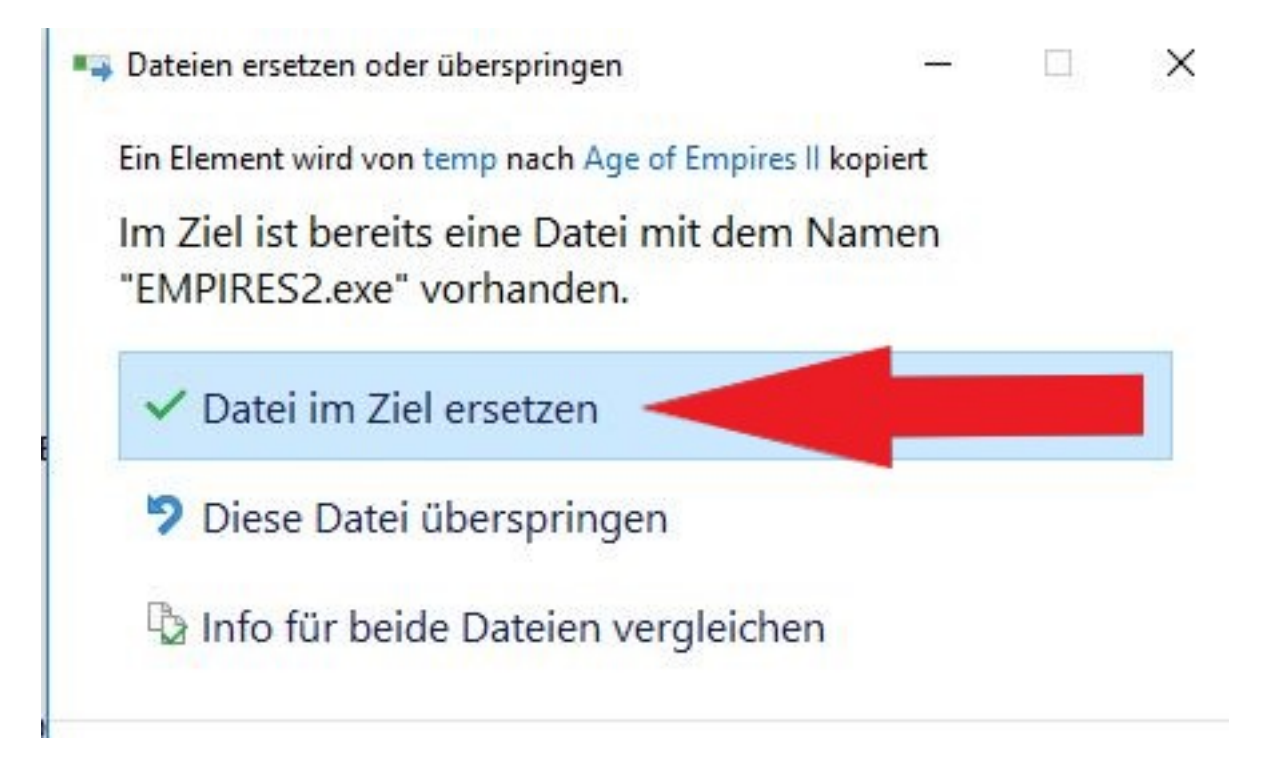

Zum Desktop zurückkehren und das Symbol von Age of Empies II (Verknüpfung) markieren und dann rechtsklick Eigenschaften!!

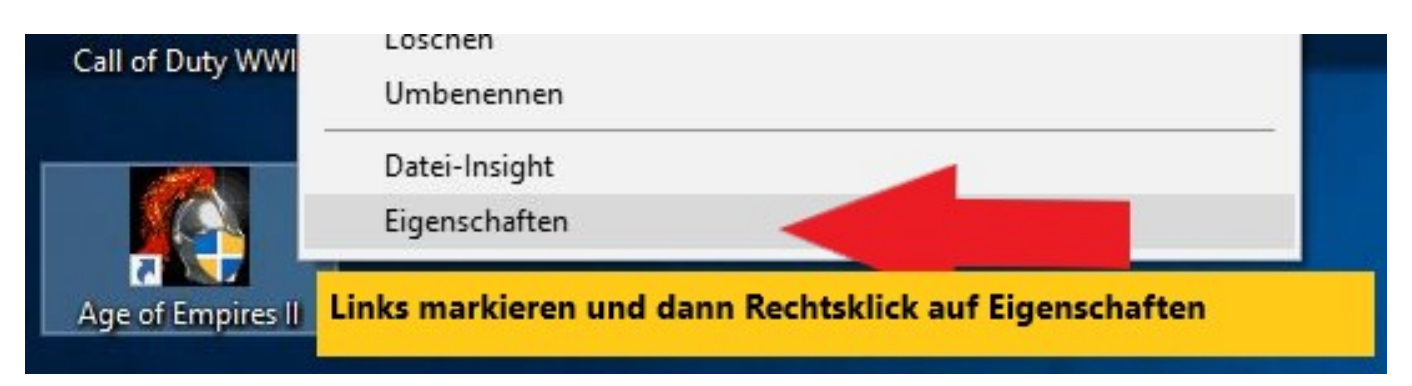

Auf den Reiter Kompatibilität klicken !

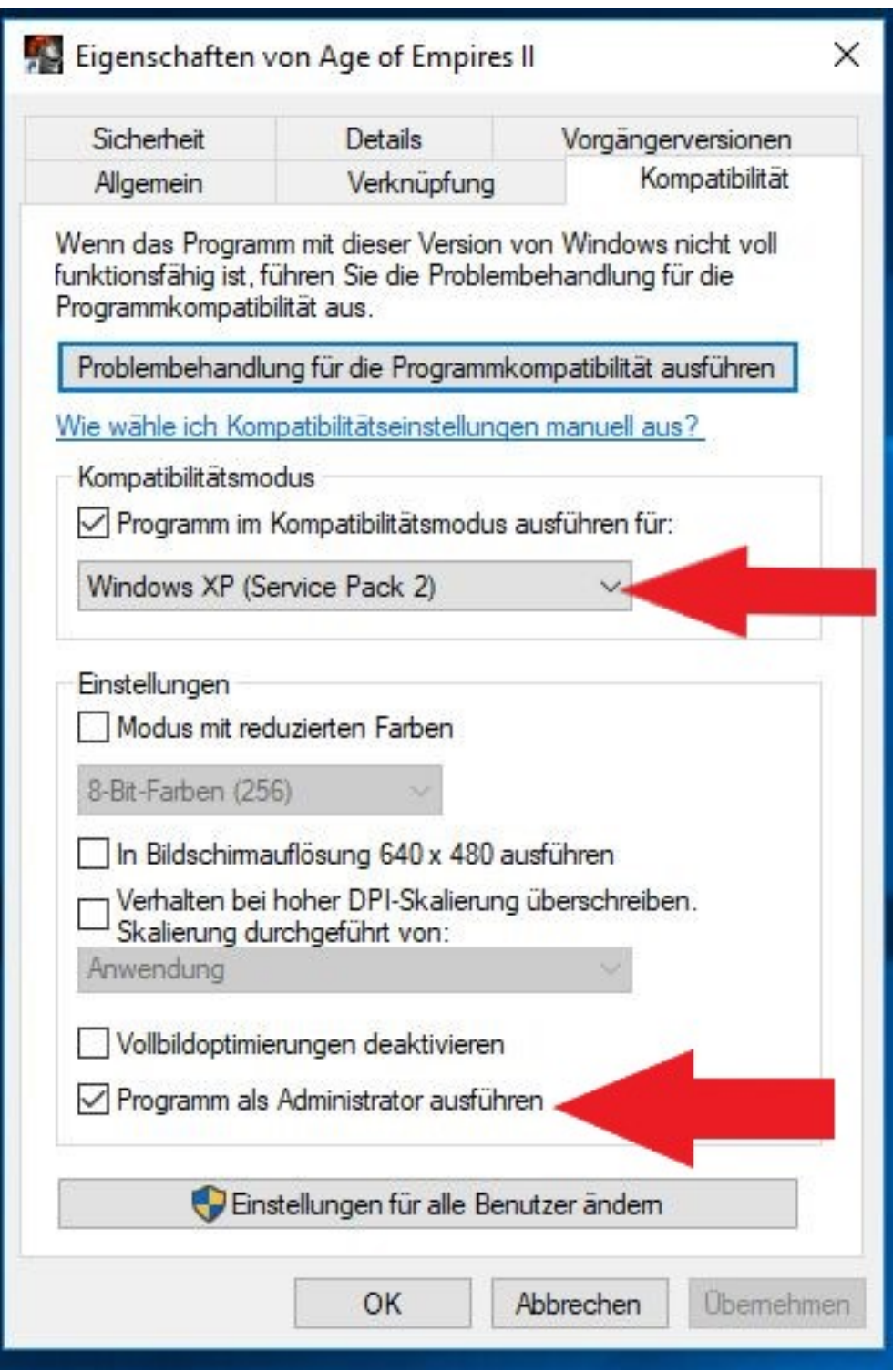

Übernehmen und dann auf OK !!

 Dann das Spiel starten. Es kommt dann die Benutzerkontensteuerung,diese mit Ja bestätigen

Als nächstes den Micosoft Lizenzvertrag mit Annehmen bestätigen !!!

Danach müsste das nächste Fenster so aussehen

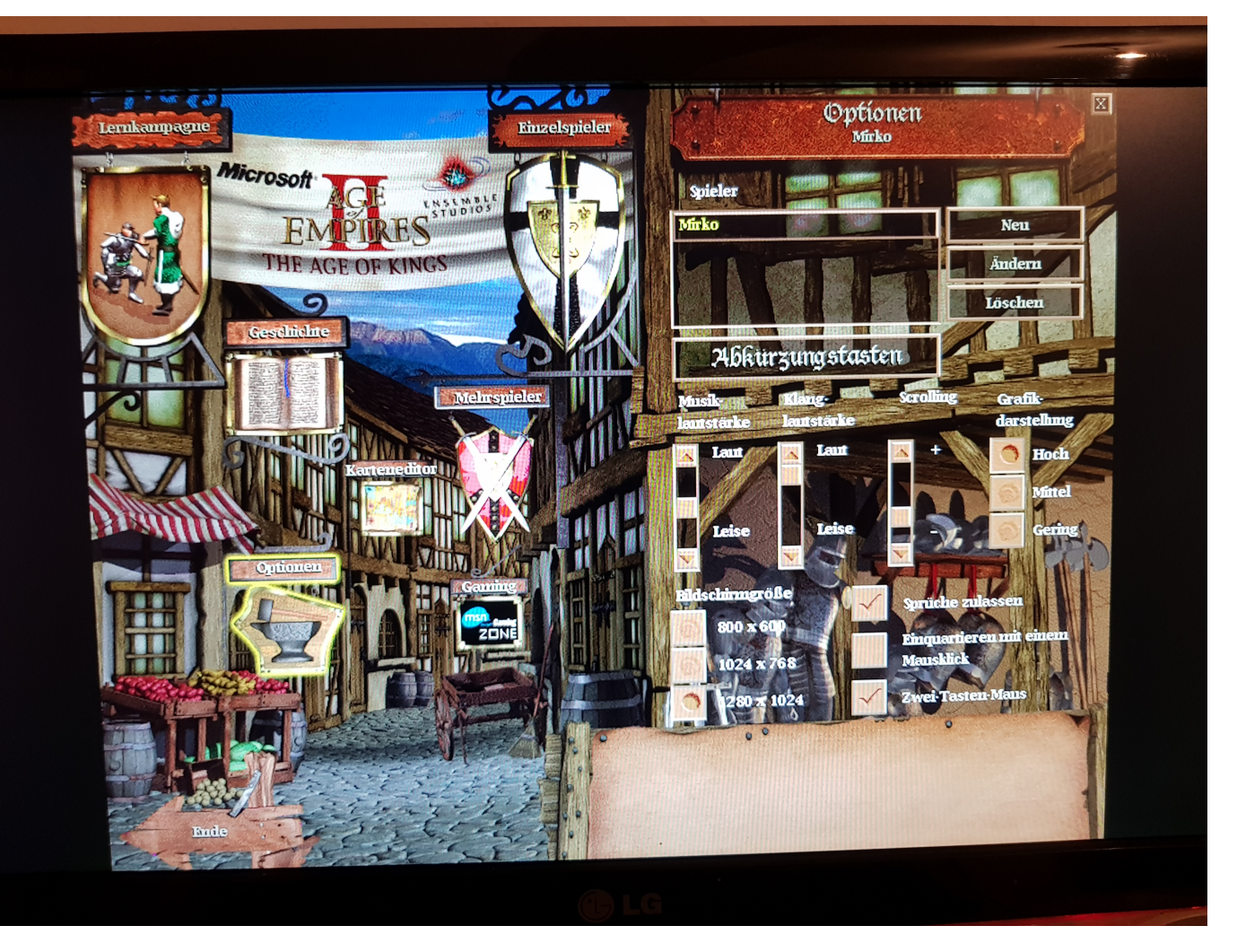

Viel Spass beim Spielen !!!

 Hinweis [: Das Spiel läuft unter Windows 10 und 11 sauber aber die Erweite](https://www.pcservice-sprengler.de/faq2022/index.php?action=faq&cat=1&id=1&artlang=de)rung The Conqueros macht noch Probleme beim Starten

Eindeutige ID: #1000 Verfasser: Thomas Sprengler Letzte Änderung: 2022-11-13 17:38